## QUICK-START INSTALLATION GUIDE

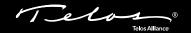

## Telos VSet Broadcast Phoneset

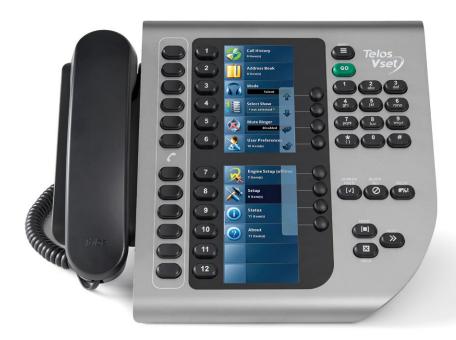

# THANK YOU FOR PURCHASING THE VSET BROADCAST PHONESET.

We have made the Telos VSet easy to set up and configure. This quick-start guide will take you through the basic steps to configure your new VSet to start delivering top quality caller audio to your show in no time. Before we get started, let's make sure you have what you need.

#### THE FOLLOWING ITEMS ARE REQUIRED FOR INSTALLATION:

- VSet base
- VSet Handset and Handset cable
- Ethernet cable

- Configured Telos VX Engine, iQ6, or Hx6 Talkshow System
- Configured Ethernet Switch (if using more than one VSet, a computer network, or the VX Engine)
- Power over Ethernet (PoE) source (Telos-approved switch, Telos Alliance xSwitch, Axia console engine, or PoE injector)

Melassa &

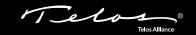

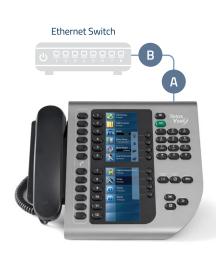

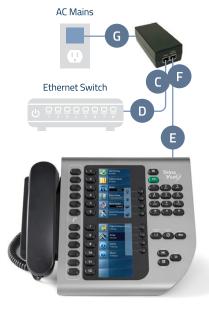

PoE Provided

PoE Not Provided

#### PHYSICAL CONNECTIONS

- 1. Important: Please be sure your Telos VX Engine, iQ6, or Hx6 Talkshow System is configured before connecting your VSet to the network. For purposes of this Quick Start Guide, we will use a VSet12. Where instructions differ for the VSet6, they will be noted.
- 2. If installing on a network, determine whether your system's Ethernet switch provides PoE (power over Ethernet) then proceed to the appropriate step below.

#### If your system's Ethernet switch provides PoE:

a. **Connect** one end of the Ethernet cable to the VSet Ethernet port (A), **connect** the other end to a PoE enabled port on your configured Ethernet switch (B). Continue to Step 3.

#### If your system's Ethernet switch does NOT provide PoE or if installing without a switch:

- a. **Connect** one end of the Ethernet cable to the "Data In" jack on an in-line PoE Injector (C), **connect** the other end to a configured Ethernet switch (D) or the Livewire/Ethernet port on the Hx6/iQ6.
- b. **Connect** one end of another Ethernet cable to the VSet Ethernet port (E), **connect** the other end to the "Data & Power Out" port (F) on the PoE Injector.
- c. **Plug** the AC power connector into the PoE Injector (G), then **connect** to AC Mains.
- 3. Once connected the LED indicators near the VSet connection port should show solid green indicating a good connection. The yellow LED should be flashing indicating data flow. In a few seconds, the VSet's LCD screens should light indicating proper initial setup.

#### CONTINUE TO NETWORK CONFIGURATION

The initial set up of your VSet is complete and ready to be linked to your network. Continue to the "Network Configuration" instructions.

## **NETWORK CONFIGURATION**

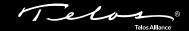

#### ASSIGN AN IP ADDRESS

- Press the "Menu" key (H) and find the "Setup" option (I).
  Note: If setting up the VSet6, scroll down using the soft keys until the "Setup" option is displayed, or press the numbered Line key next to "More" until the "Setup" option (I) is displayed.
- Press and hold the numbered Line button next to "Setup" for 5 full seconds. No visible change will occur when pressing this button.
- 3. **Release** the button. Once released, the "VSet IP Address", "VSet Netmask", and VSet Gateway" option screens (J) will appear on the LCD.
- 4. **Press** the numbered line button next to "VSet IP address". Using the VSet numbered keypad (K), **enter** the IP address for your VSet. The star key "\*" is used to **enter** a dot ".", and the pound key "#" is used to backspace/delete. Once the proper address is entered, **press** the "Go" button (L) or the on-screen "Enter" soft key (M) to save the entry.
- 5. **Press** the numbered line button next to "VSet Netmask". Using the VSet numbered keypad (K), **enter** the Netmask values for your VSet. Once the proper address is entered, press the "Go" button (L) or the "Enter" soft key (M) to save the entry.
- 6. Do not assign a Gateway address unless directed to by Telos support.
- 7. Press the "Menu" key (H) to save and exit.

## CONTINUE TO SYSTEM CONNECTIONS

The VSet is connected to the network and is ready for System, Studio, Show, and Mode set up. Continue to the "System Connections - Connect to the Gateway Device" instructions.

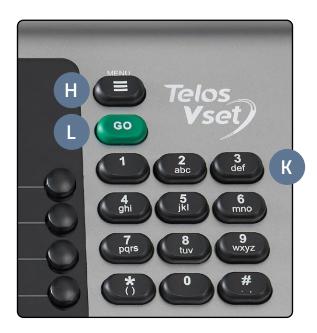

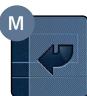

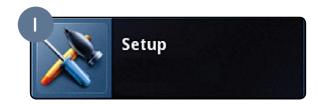

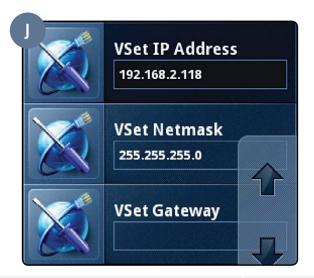

## SYSTEM CONNECTIONS

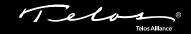

#### CONNECT TO THE GATEWAY DEVICE

 Press the "Menu" key (H) and find the "Engine Setup" option (N).

**Note:** If setting up the VSet6, **scroll** down using the soft keys until the "Engine Setup" option is displayed, or **press** the numbered Line key next to "More" until the "Engine Setup" option (N) is displayed.

- Press and hold the numbered Line button next to "Engine Setup" for 5 full seconds. No visible change will occur when pressing this button.
- 3. **Release** the button. Once released, the "VX Engine List" and "Engine IP" option screens (O) will appear.
- 4. There are two options to select your desired Engine/Talkshow system based on your preferred method:

#### Select from a list of installed Engines/Systems.

**Press** the numbered line button next to "VX Engine List" to see a list of VX Engines and/or talkshow systems installed on your network. **Press** the numbered line button next to your desired Engine to select. **Press** the "Go" button (L) or the on-screen "Enter" soft key (M) to save the entry.

#### Manually enter the IP of the desired Engine/

System Press the numbered line button next to "Engine IP" which will then allow you to manually enter the IP address of the VX Gateway or other Telos hybrid/engine you wish to connect to. Using the VSet numbered keypad (K), enter the IP address for your engine. The star key "\*" is used to enter a dot "", and the pound key "#" is used to backspace/delete. Once the proper address is entered, press the "Go" button (L) or the on-screen "Enter" soft key (M) to save the entry.

**Note:** If the login information of the talkshow system has been changed, **enter** it into the User and Password fields. Default Username is "user" and there is no password so it should be left blank. **Press** the "Menu" key (H) to save and exit.

#### CONTINUE TO SELECT STUDIO

The VSet has undergone gateway device setup. Continue to the "Select Studio and Show" instructions.

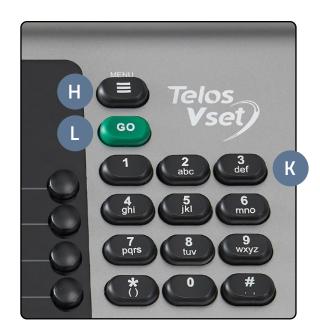

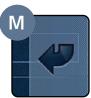

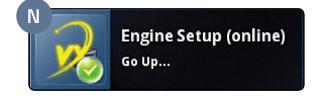

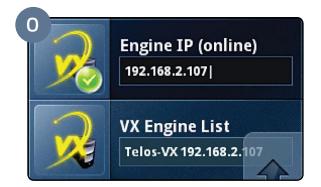

## SYSTEM CONNECTIONS (CONT.)

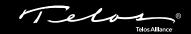

#### SELECT STUDIO AND SHOW

 After pressing the "Menu" key (H) to save and exit in the previous step, you will be prompted to select your studio. (If you are not prompted, press the numbered line button next to the "Select Studio" option (P) to view a list of available Studios.)

**Note:** If setting up the VSet6, **scroll** down using the soft keys until the "Select Studio" option is displayed, or **press** the numbered Line key next to "More" until the "Select Studio" option (P) is displayed.

- 2. The available studios will be listed on the LCD screen (Q). **Press** the numbered line button to select your desired Studio.
- 3. **Press** the "Go" button (L) or the on-screen "Enter" soft key (M) to save the entry.
- 4. After the studio is selected, the VSet will automatically list and select the available show. If you are operating a Telos VX, multiple shows may be available and will be listed (R). Select your desired show by **pressing** the numbered line key next to the show name.
- 5. **Press** the "Menu" key (H) to save & exit.

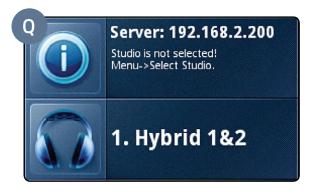

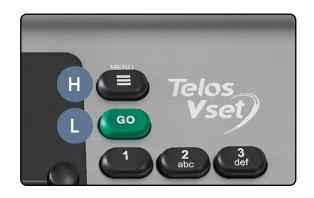

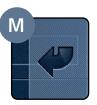

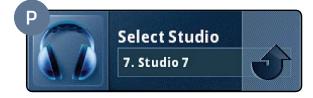

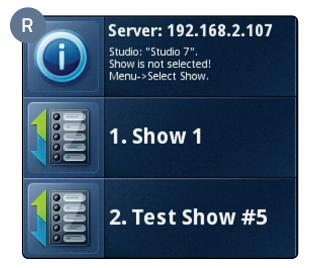

#### CONTINUE TO SELECT MODE

The VSet has undergone studio and show setup. Continue to the "Select Mode" instructions.

## SYSTEM CONNECTIONS (CONT.)

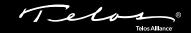

#### **SELECT MODE**

- At any time, the VSet can be set to either Producer or Talent Mode. Producer mode is for a VSet that is being used to screen calls, while Talent Mode is used to put calls on the air.
- Press the "Menu" key (H) and find the "Mode" option (S).
- Press numbered line button next to "Mode" to toggle between the choices of either "Talent" (S) or "Producer" (T).

**Note:** Since certain functions work differently in "Talent" verses "Producer" mode, it is important that your staff understand that there are two modes, what the difference is between them, and how to switch them. Please refer to the VSet Manual for more information about "Talent" and "Producer" modes.

4. Press the "Menu" key (H) to save & exit.

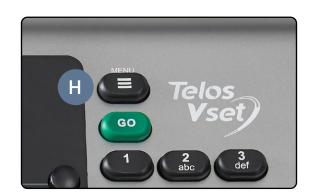

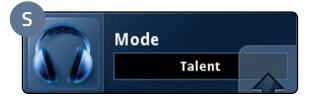

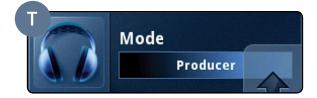

#### YOUR SETUP IS COMPLETE!

That's it! You are now ready to experience the VSet, the high performance phoneset for high quality caller audio. Enjoy!

#### INSTALLATION HELP

For more details on other configuration options, or for additional information about configuring a VSet, please access the full manual online at https://www.telosalliance.com/Telos/VX.

If you have more questions, call the Telos Alliance 24/7 Support Team at +1 (216) 622-0247, or email us at **support@telosalliance.com**, we'd be happy to help you out.

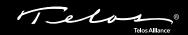

## **QUICK LINKS**

# Subscribe to our Newsletter Weekly updates on all things broadcast via email

TelosAlliance.com/directcurrent

#### Social Media

Facebook: /TelosAlliance Twitter: @TelosAlliance LinkedIn: /TelosAlliance YouTube: TelosAllianceTV

### **Product Catalog**

TelosAlliance.com/mobile

### 24/7 Tech Support

Radio: +1 (216) 622-0247 TV: +1 (717) 735-3611 Radio: support@telosalliance.com

TV: support@linearacoustic.com

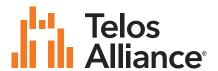